## Portfolio Manager® 301

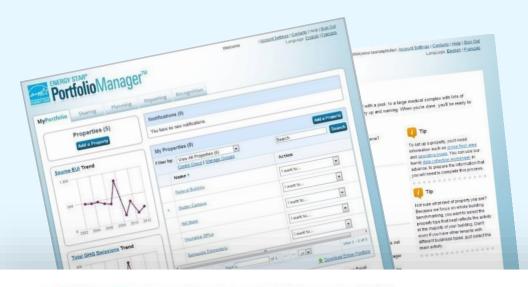

# ENERGY STAR® Portfolio Manager®

#### **Learning Objectives**

In this session, you will learn about EPA's ENERGY STAR Portfolio Manager tool and how to:

- Update data using the spreadsheet upload feature
- Set baseline, goals, and targets to plan energy improvements
- Create custom reporting templates
- Use the Sustainable Buildings Checklist

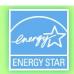

#### **How To**

- Update data using the spreadsheet upload feature
- Set baseline, goals, and targets to plan energy improvements
- Create custom reporting templates
- Use the Sustainable Buildings Checklist

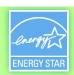

#### Update data using the spreadsheet upload feature

#### **Action**

Create property records (add new records to account)

- 2) Create meters
- Add consumption to meters
- Edit basic property information
- Update property use details

#### **Process**

- a) Download spreadsheet
- b) Fill in data
- c) Upload to PM

- a) Select properties to update
- b) Download custom spreadsheet
- c) Fill in data
- d) Upload to PM

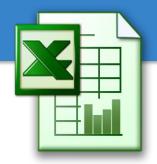

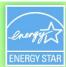

#### Update data using the spreadsheet upload feature

Properties (15) Portfolio Manager Metric Updates On August 27, 2018 performance metrics in Portfolio Manager were updated for U.S. buildings to Add a Property reflect current market data. You may notice a change in your current and historic 1-100 ENERGY STAR score or other metrics. After logging in for the first time after these updates have been made, you'll need to click the "Refresh Metrics" button to see your new metrics within the Dashboard. For more information, visit <a href="https://www.energystar.gov/scoreup">www.energystar.gov/scoreup</a> Source EUI Trend (kBtu/ft²) Clear Message Change Metric Dashboard (Metrics current as of 03/11/2040 40:05 DA FDT)  $\equiv$ Scroll to View All Properties (15) Manage Portfolio ∨ Eneror Add/Edit/Delete Groups 200 Manage Energy Name III Transfer ownership of a property that Current Date 100 **Portfolio** you manage to another Portfolio Antonio Office Manager user. 6652215 menu 2008 2010 2012 2014 2018 2018 (Chart current as of Company HQ Refresh Chart 04/30/2018 05/08/2019 04:29 PM EDT) 6466285 Upload and/or update multiple Corporate Office properties at once using an Excel 10/31/2018 6650503 spreadsheet if you are a pro. This can Hotel & Suites Manage Portfolio 08/31/201 be done to create new properties, add 6652206 use details, create meters and add Image: Transfer ownership of a property that you manage to another Portfolio Elementary School 4/30/2018 meter consumption data. Manager user. 6466039 Upload and/or update multiple New Office HQ NA 6669097 Download your entire portfolio to Excel properties at once using an Excel spreadsheet if you are a pro. This can or create a custom download. Ortega office be done to create new properties, add building use details, create meters and add 6834457 meter consumption data. Ortega Office Set a portfolio baseline and/or target Download your entire portfolio to Excel NA or create a custom download. to help measure progress. 6653008 Ortega Office Set a portfolio baseline and/or target to help measure progress. Building NA Add sample properties to your account. 6652264 Add sample properties to your account. Up to five sample properties with pre-Ortega Office Up to five sample properties with prepopulated data will be added to your populated data will be added to your 6732714 portfolio for testing purposes. portfolio for testing purposes. Ortega Office

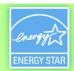

#### **Spreadsheet Upload Overview**

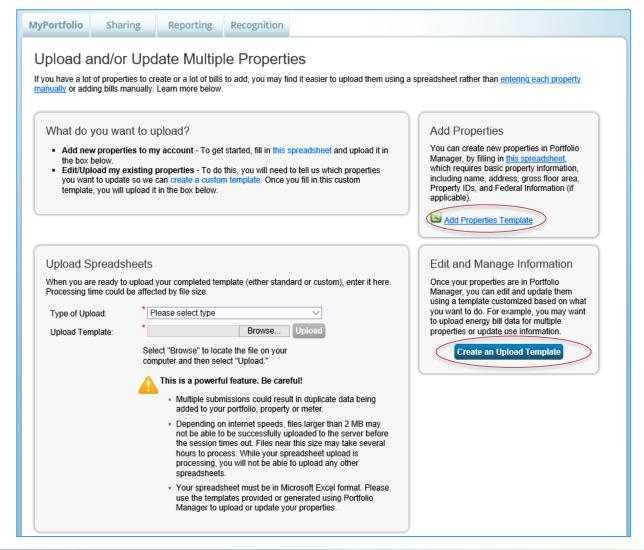

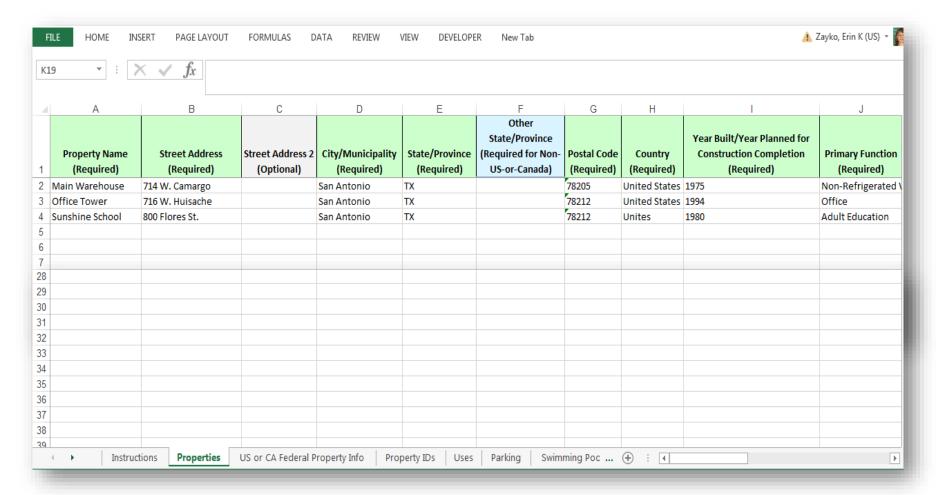

- Read the Instructions tab.
- At a minimum, complete the green required fields on the Properties tab.
- Don't make any format changes to the spreadsheet.

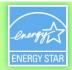

#### **Add New Properties: Upload Completed Spreadsheet**

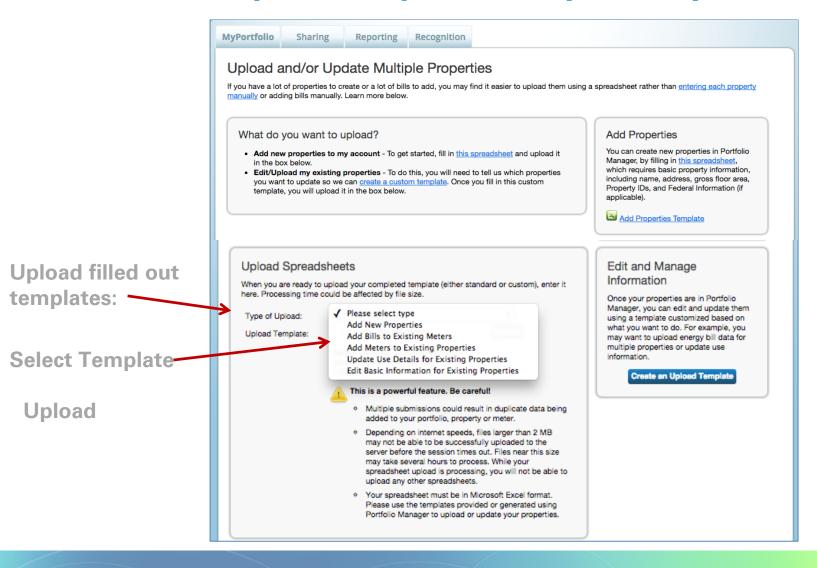

#### Add Meters/ Add Bill Data/ Edit Basic Property Info

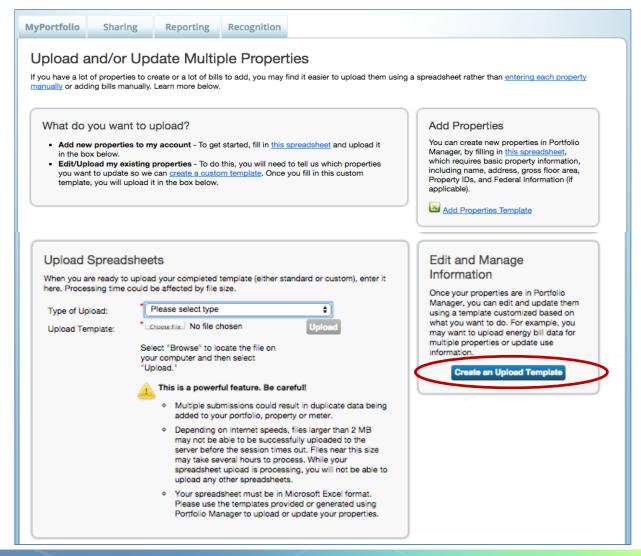

## Add Bills to Existing Meters: Create Custom Upload Template

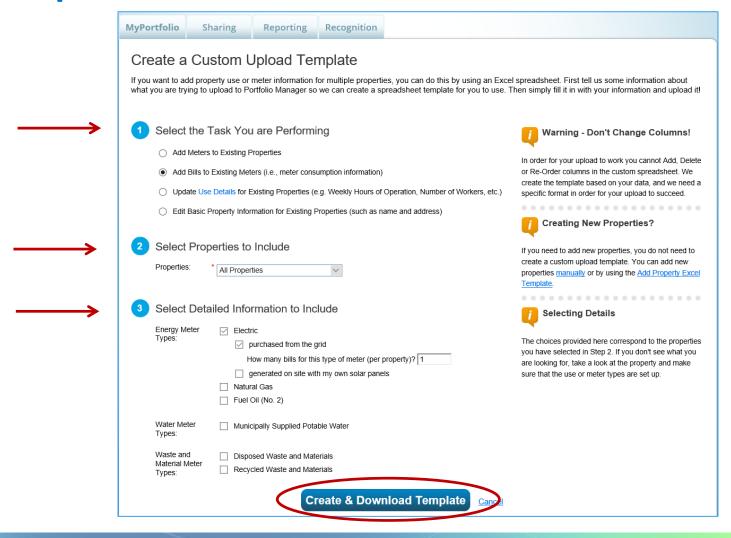

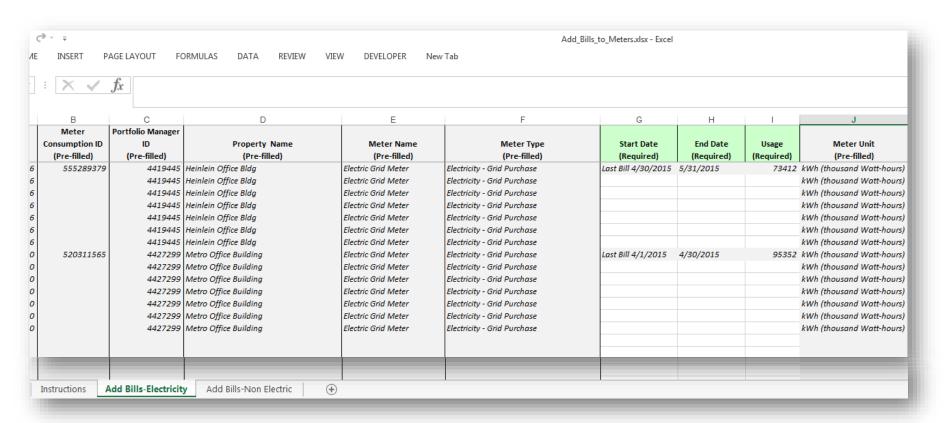

- Read the Instructions tab.
- At a minimum, complete the green required fields.
- Don't make any format changes to the spreadsheet.

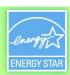

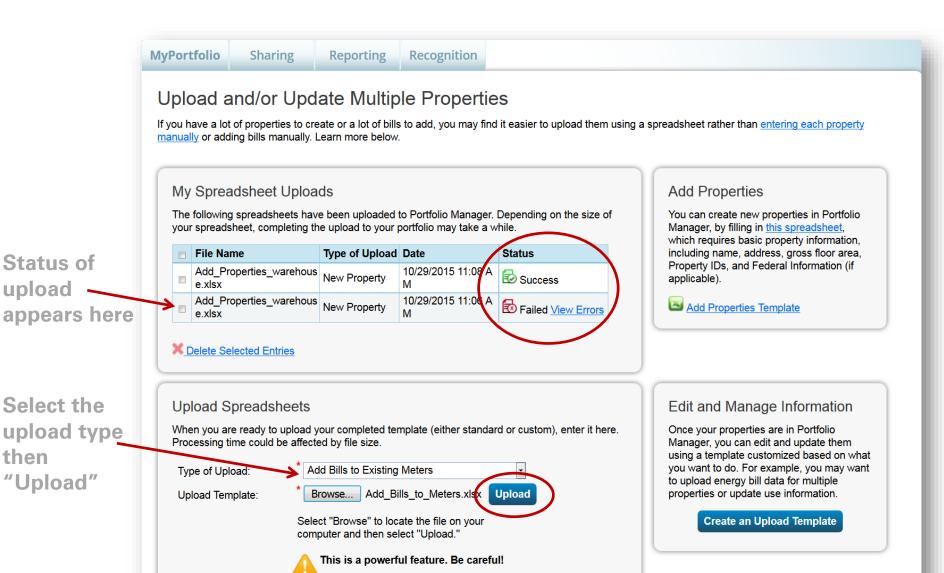

o Multiple submissions could result in duplicate data being

added to your portfolio, property or meter.

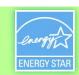

#### Add Bills to Existing Meters: Upload Spreadsheet

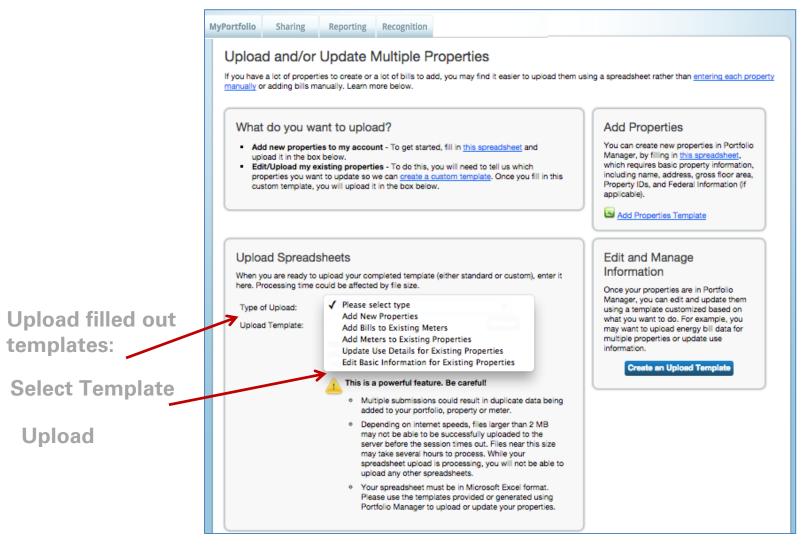

#### Pop Quiz!

- 1. When using the spreadsheet upload feature, you should do which of the following?
  - a. Use the template provided in Portfolio Manager without making any changes to the format of the spreadsheet
  - b. Use your own template
  - c. Only fill out some of the required fields
  - d. Use formulas for numeric values

#### Pop Quiz!

- 1. When using the spreadsheet upload feature, you should do which of the following?
  - a. Use the template provided in Portfolio Manager without making any changes to the format of the spreadsheet
  - b. Use your own template
  - c. Only fill out some of the required fields
  - d. Use formulas for numeric values

Using a different template, only filling out some required fields, or changing formatting or formulas can prevent your upload from being successful.

#### **Set a Portfolio Baseline and/or Target**

#### Manage Portfolio

- <u>Transfer ownership</u> of a property that you manage to another Portfolio Manager user.
- Upload and/or update multiple properties at once using an Excel spreadsheet if you are a pro. This can be done to create new properties, add use details, create meters and add meter consumption data.
- Download your entire portfolio to Excel or create a custom download.
- Set a portfolio baseline and/or target to help measure progress.
- Add sample properties to your account. Up to five sample properties with prepopulated data will be added to your portfolio for testing purposes.

#### **Set One Baseline and Target for All Properties**

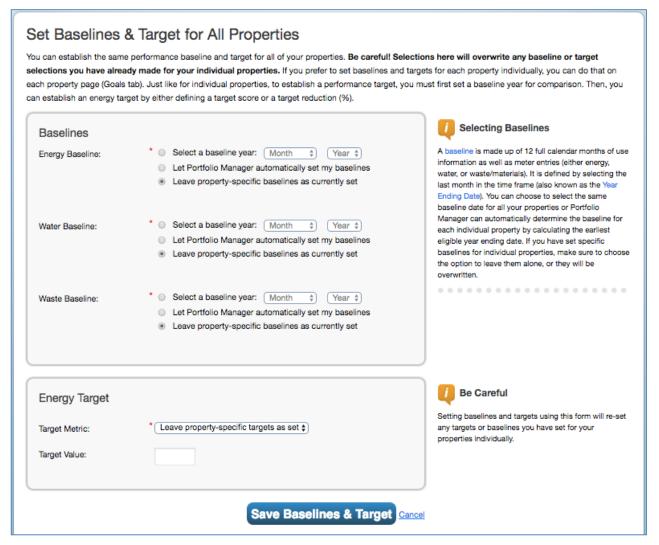

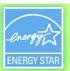

Property Goals Tab: View Specific Property Goals & Improvements

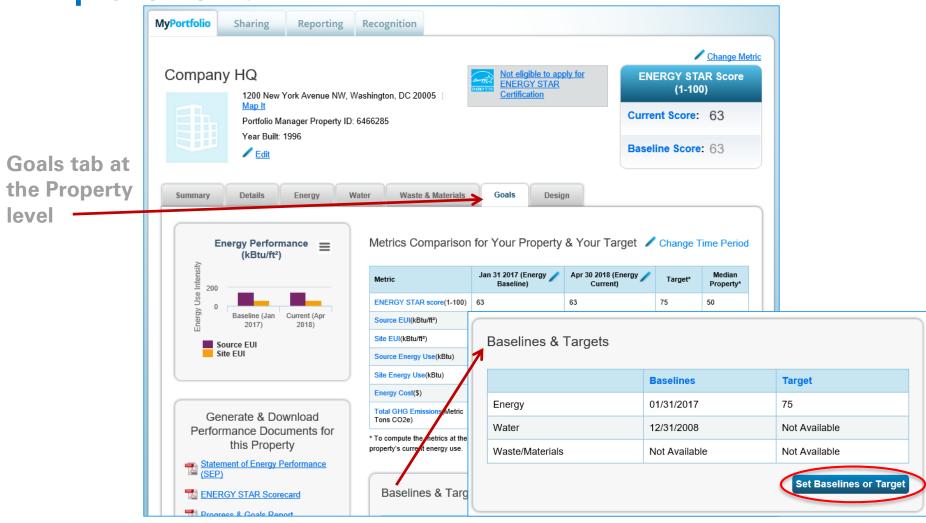

#### **Add/Edit Baselines or Targets**

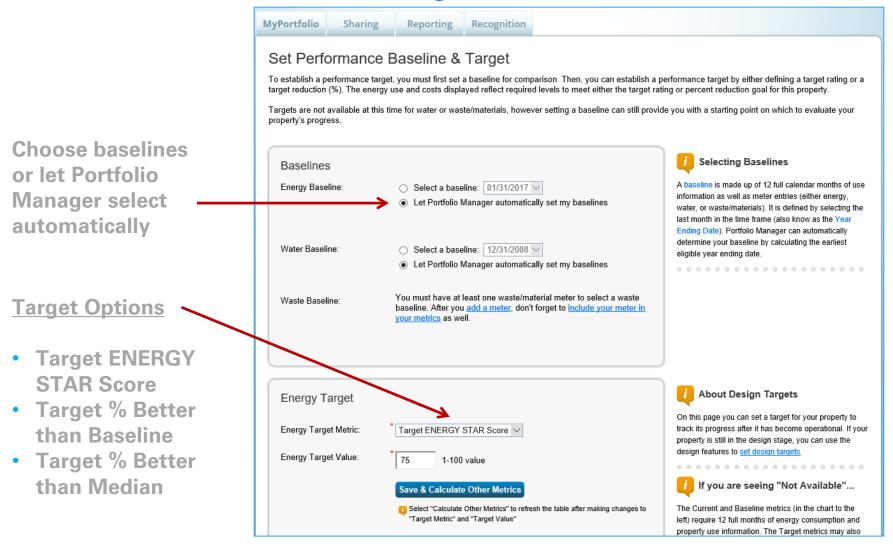

#### Pop Quiz!

- 2. True or False: When setting energy and water baselines, you must select the same date for all properties in your Portfolio Manager account.
  - a. True
  - b. False

#### Pop Quiz!

- 2. True or False: When setting energy and water baselines, you must select the same date for all properties in your Portfolio Manager account.
  - a. True
  - b. False

You can choose to set baselines across your entire portfolio, or individually at the property level! At the portfolio level, you can select "Let Portfolio Manager automatically set my baselines" or "Leave property-specific baselines as currently set," which will apply different baselines according to what is in each property record.

#### **How To**

- Update data using spreadsheet upload feature
- Set baseline, goals, and targets to plan energy improvements
- Create custom reporting templates
- Use the Sustainable Buildings Checklist

#### **Download Entire Portfolio**

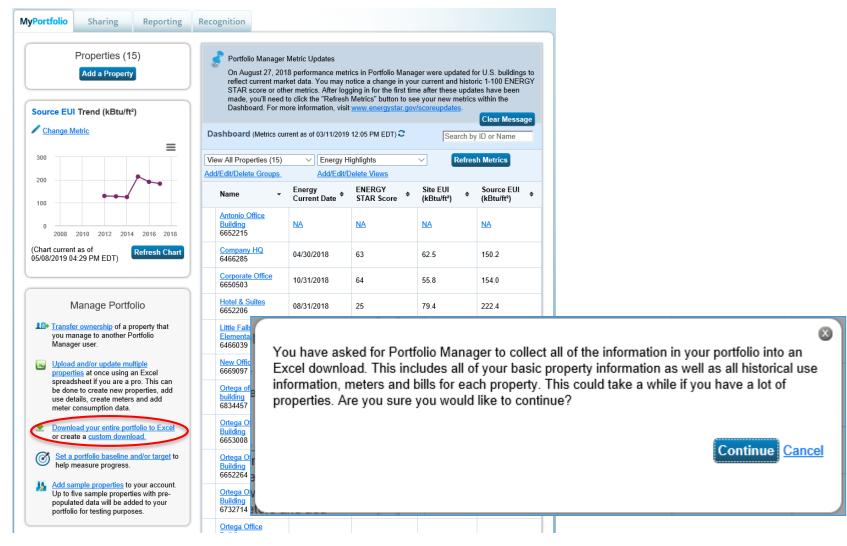

#### **Download Property to Excel**

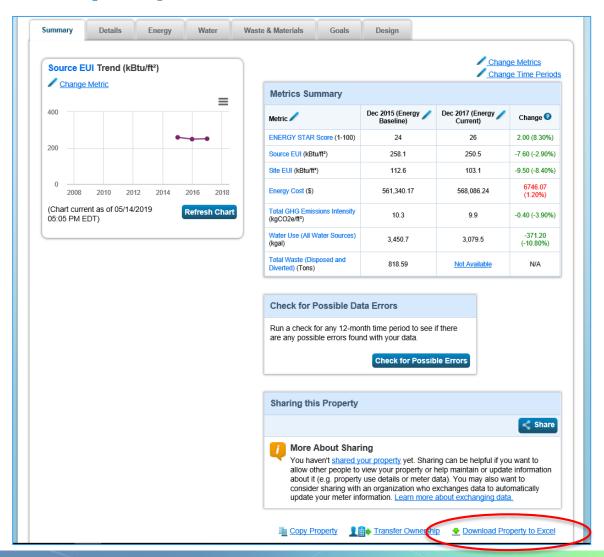

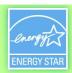

#### **Energy Meter Tab**

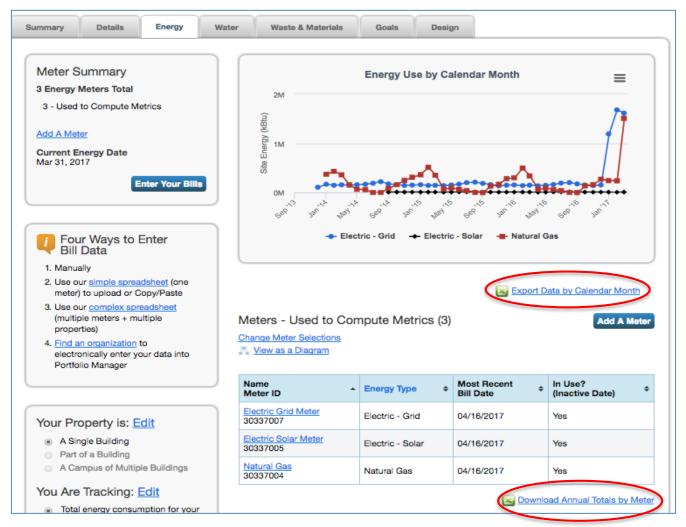

#### **Manage Portfolio**

#### Manage Portfolio

- Transfer ownership of a property that you manage to another Portfolio Manager user.
- Upload and/or update multiple properties at once using an Excel spreadsheet if you are a pro. This can be done to create new properties, add use details, create meters and add meter consumption data.
- Download your entire portfolio to Excel or create a custom download.
- Set a portfolio baseline and/or target to help measure progress.
- Add sample properties to your account. Up to five sample properties with prepopulated data will be added to your portfolio for testing purposes.

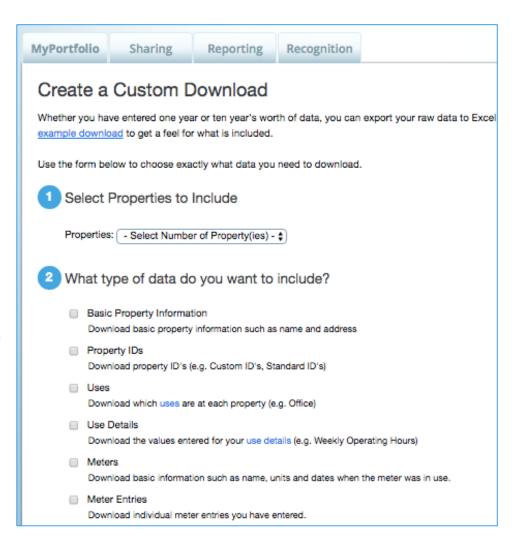

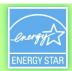

## **Analyze Progress and Performance on the Reporting Tab**

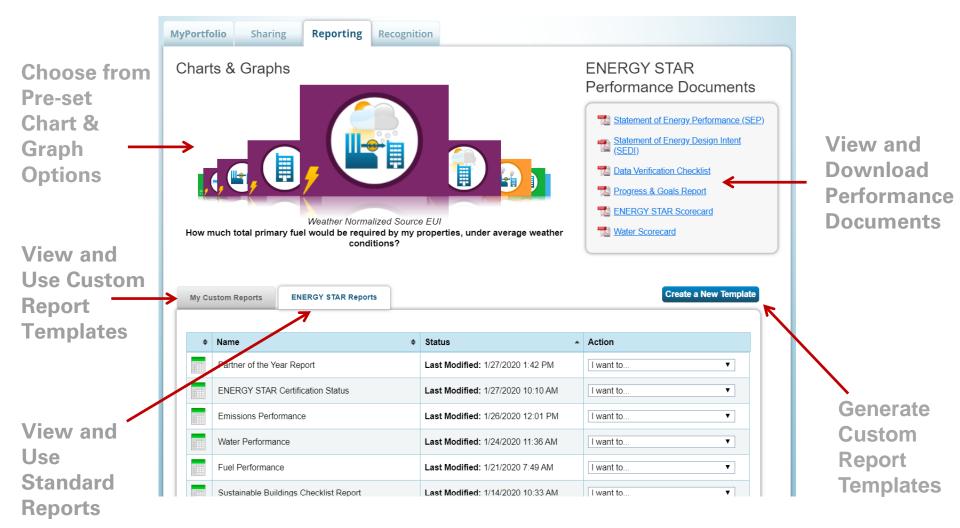

#### **ENERGY STAR Performance Documents**

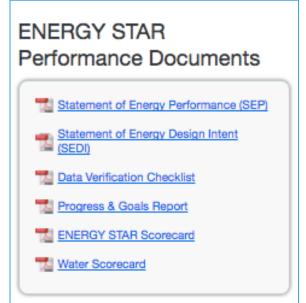

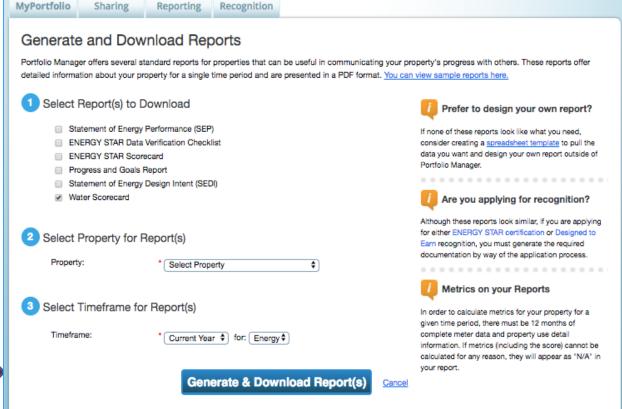

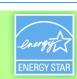

#### **Charts & Graphs**

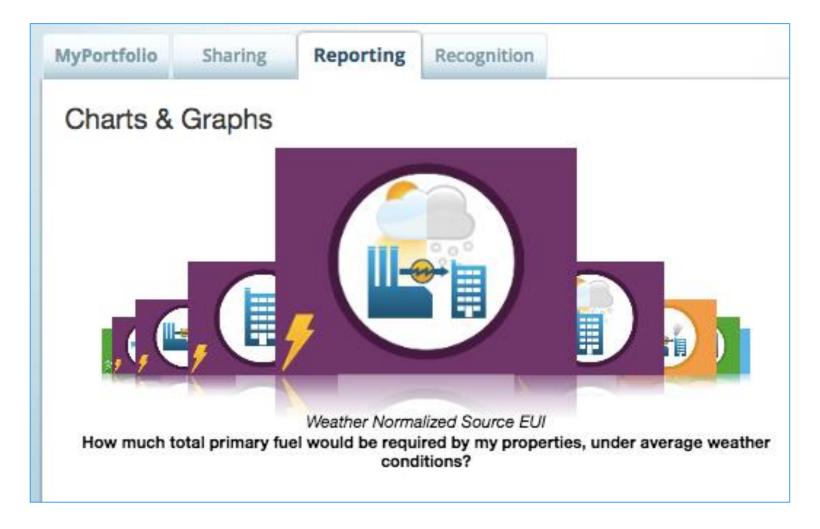

#### "Standard" ENERGY STAR Reports

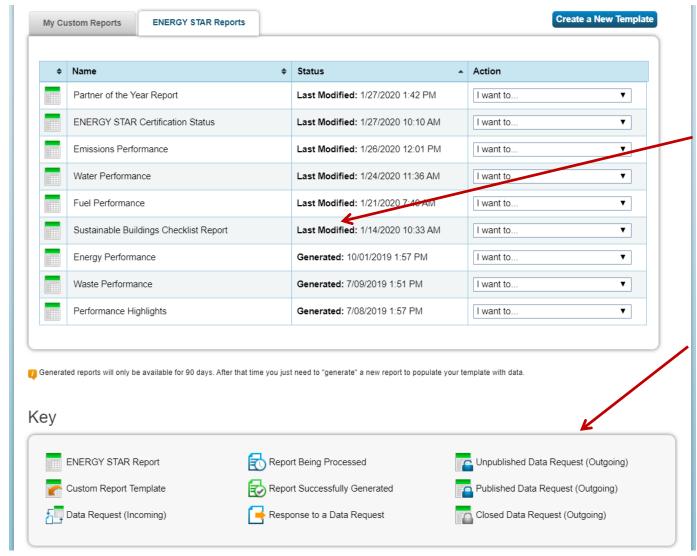

Important
Information
Called Out
in Bold

New Key Explains Report Icons

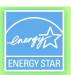

#### **Custom Reports**

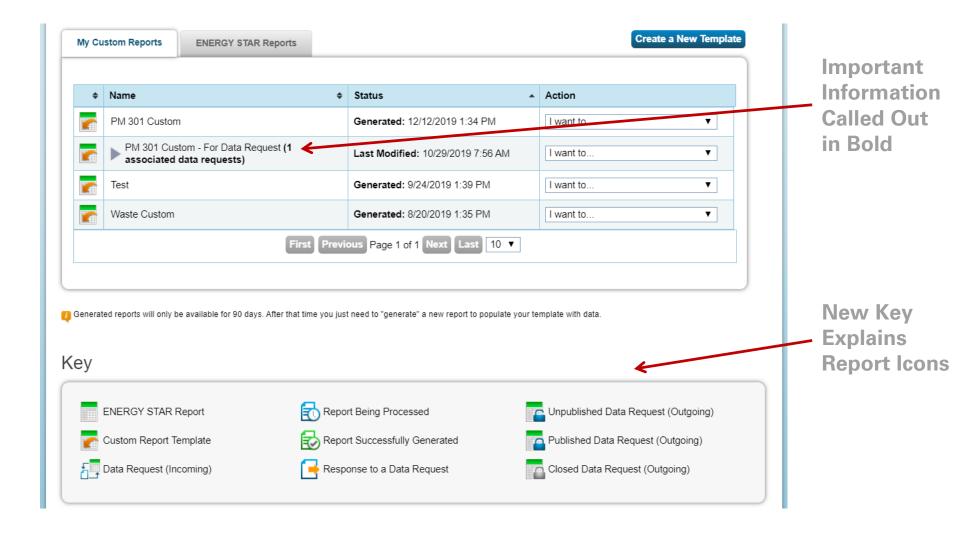

#### **Custom Reporting**

- Create report template
- Use your template to
  - Generate a custom report
  - Share your template
  - Request data from others

#### **Custom Reporting**

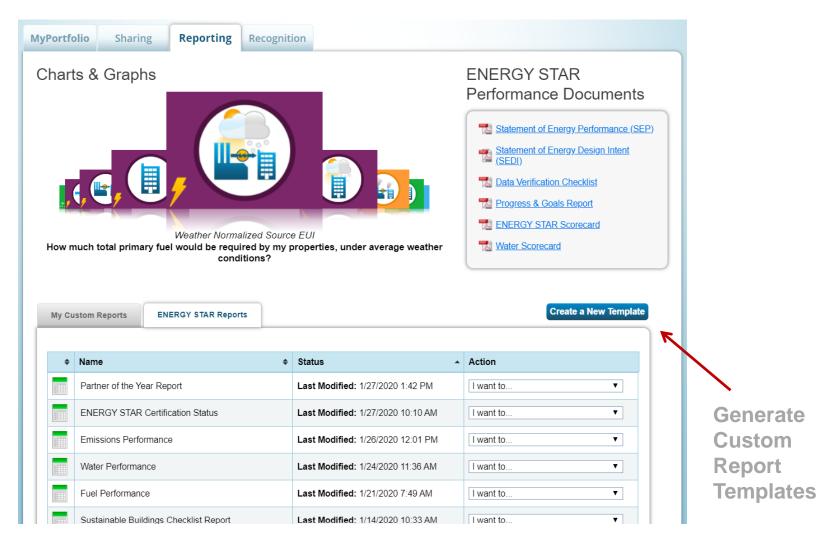

#### **Custom Templates**

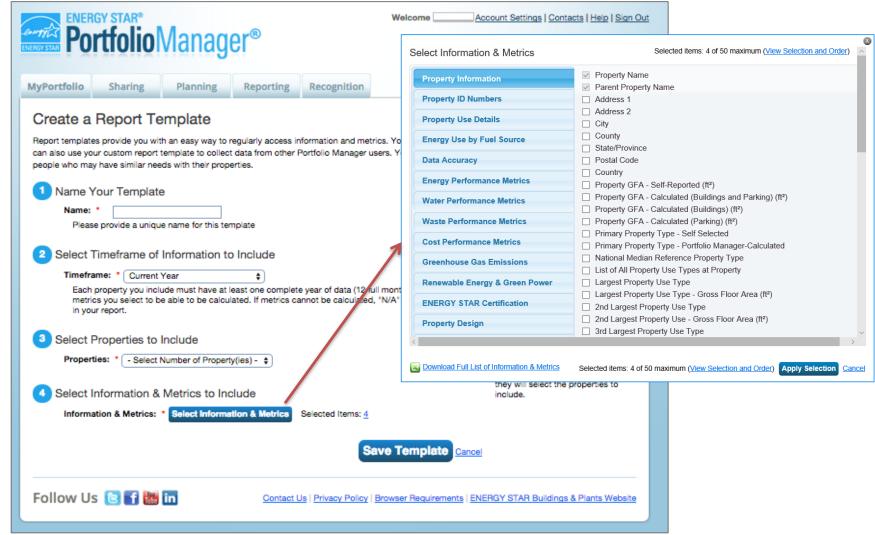

## Electric Demand Metrics also available in custom reports

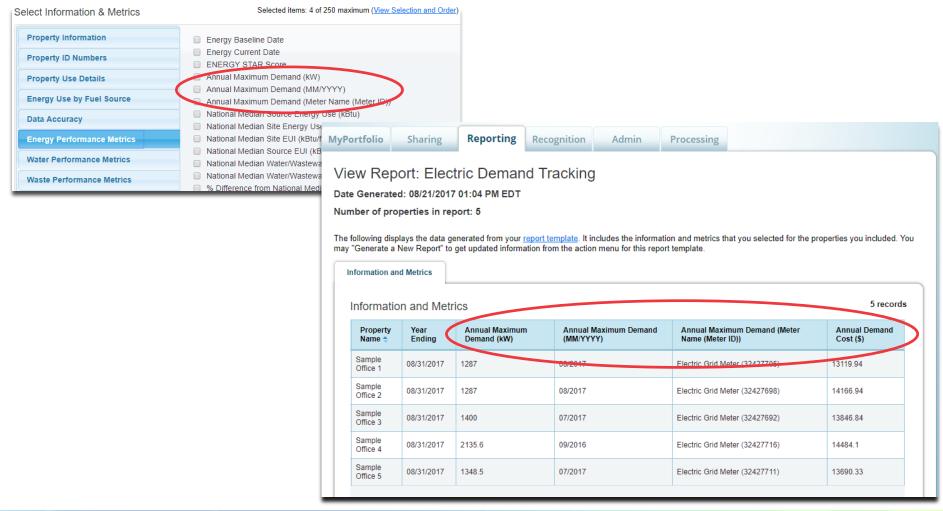

#### **Use Your Template**

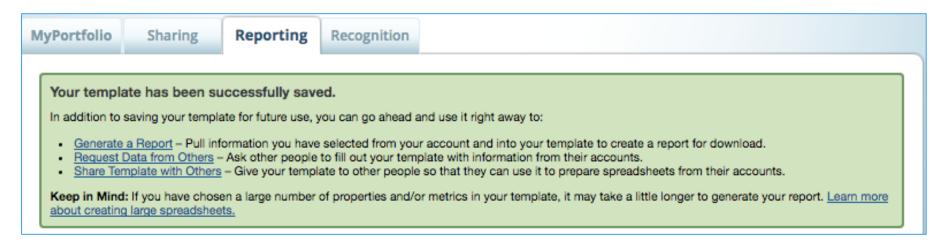

New template appears on "My Custom Reports" tab

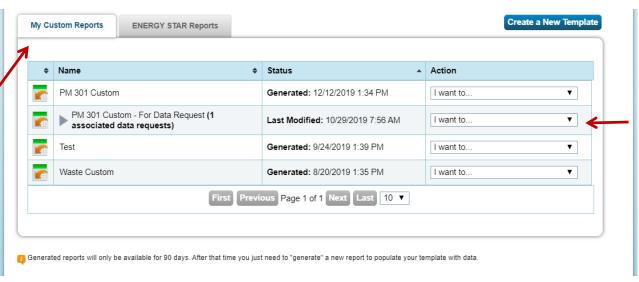

Click links or use drop-down menu to share your template with others, request data from other users, or generate a spreadsheet

# **Share Template**

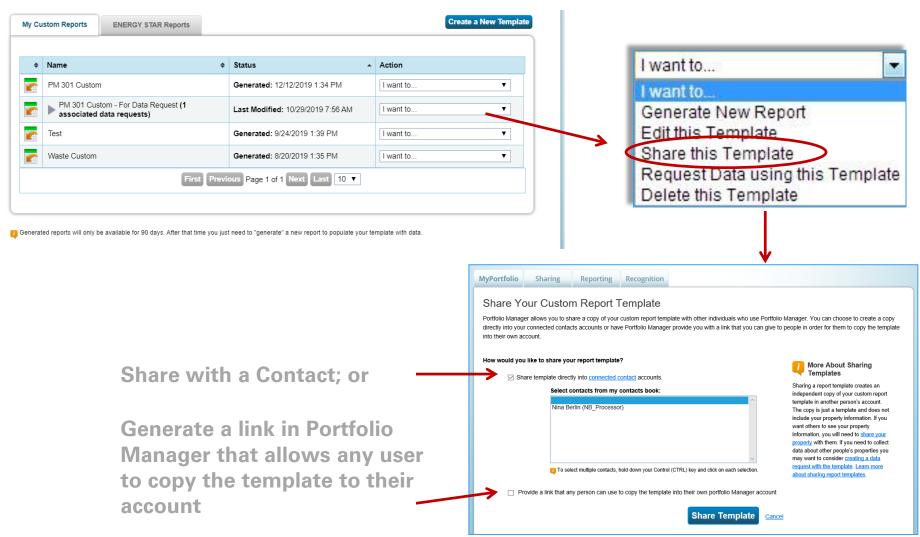

# **Request Data Using Template**

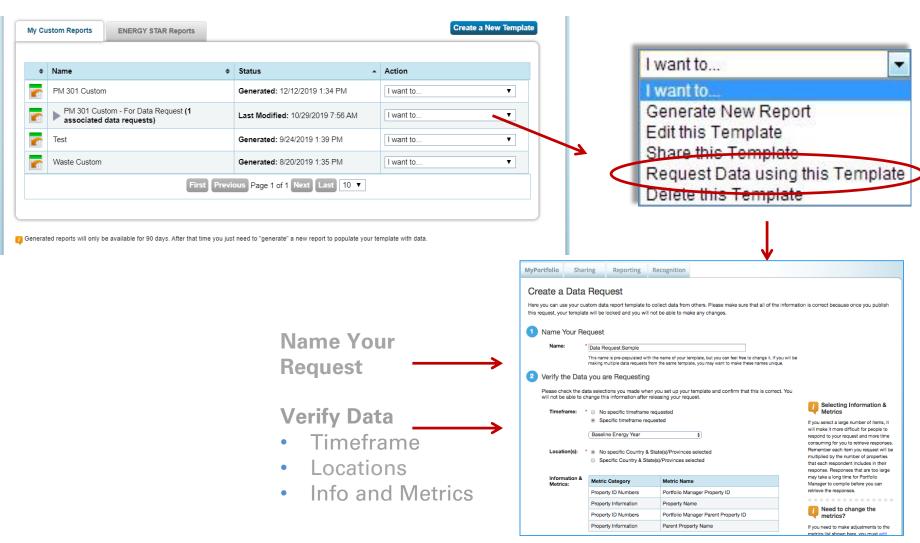

## **Request Data Using Template**

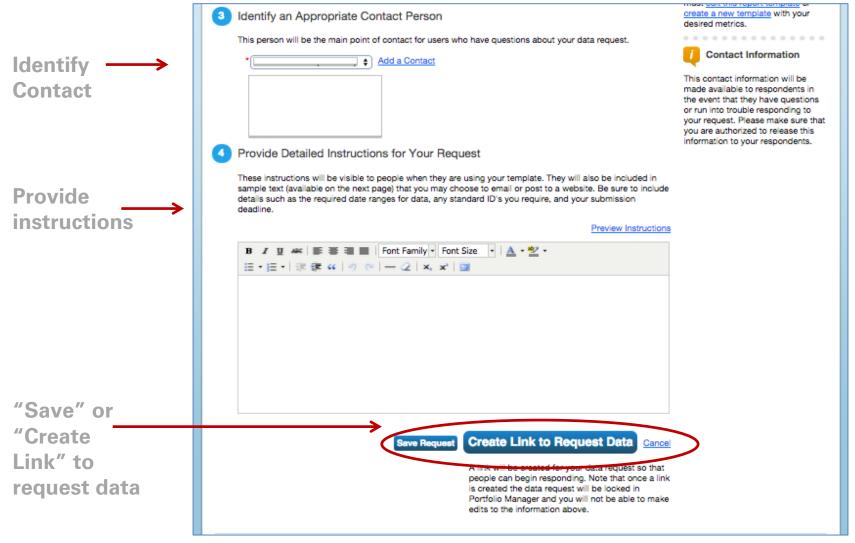

#### **Publish Data Request**

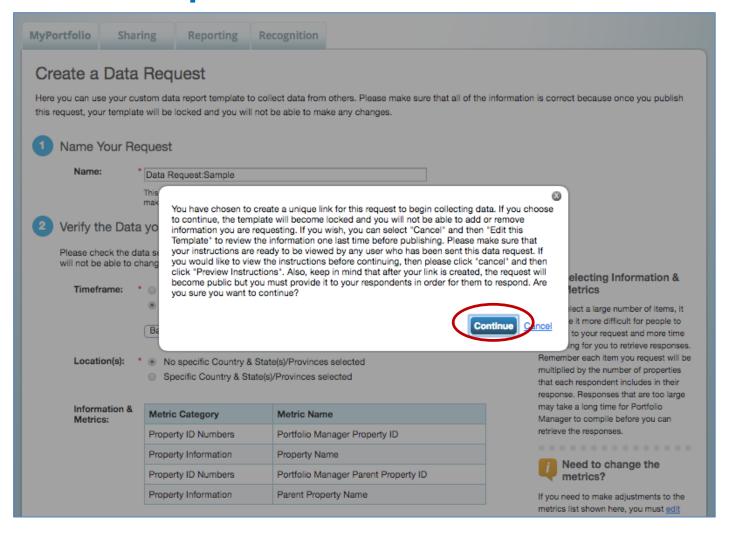

#### **Data Request Created**

Specific
Instructions \_
for your
Respondents

MyPortfolio Sharing Reporting Recognition

Your data request "Data Request:Sample" has been successfully released.

People can now start responding to your data request. Sample text has been provided below (along with your URL) to help you publicize this data request and start gathering responses.

#### Instructions for Your Respondents

To distribute your data request and collect benchmarking results from other Portfolio Manager users, share the following URL with your respondents. You can do this in any way you like (e.g., email, letter, flyer, posted to a website). Individuals who respond to your data request will be required to follow a few steps before they can use your template to respond to your request. The following text is provided to you so that you can customize it and pass it along to your respondents when sharing the URL.

Owen Gray of The Clark Group, LLC has requested a report of your properties' energy use data. Please respond to this request using EPA's ENERGY STAR Portfolio Manager tool (Learn more about Portfolio Manager). A report template named "Data Request:Sample" has been created for this purpose and is available at the following link.

https://portfoliomanager.energystar.gov/pm/reports/dataRequest/accept/8575c81d-35d7-4296-94f0-a6e68e60f30c

#### New to Portfolio Manager?

After you create a Portfolio Manager account, review the Quick Start Guide to learn how to enter your property's energy data. Once you've entered your property information, open the "Data Request:Sample" report template to create and submit your report.

#### How to Access "Data Request:Sample" report template after you created an account

- To access the data request for the <u>first time</u>, click the link "Data Request:Sample" and then log in to Portfolio Manager as prompted. You will be directed to the Respond to Data Request page.
- Once you have initially accessed the data request by clicking on the external link above, the data request will always appear within your Portfolio Manager
  account in the Reporting tab and can be accessed at any time in the future by following these steps:
  - Log into your Portfolio Manager account at: www.energystar.gov/buildings
  - · Go to the Reporting tab
  - Under Templates and Reports, find "Data Request:Sample"
  - From the Action Menu, select "Respond to Data Request"

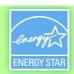

# **Managing Your Data Request**

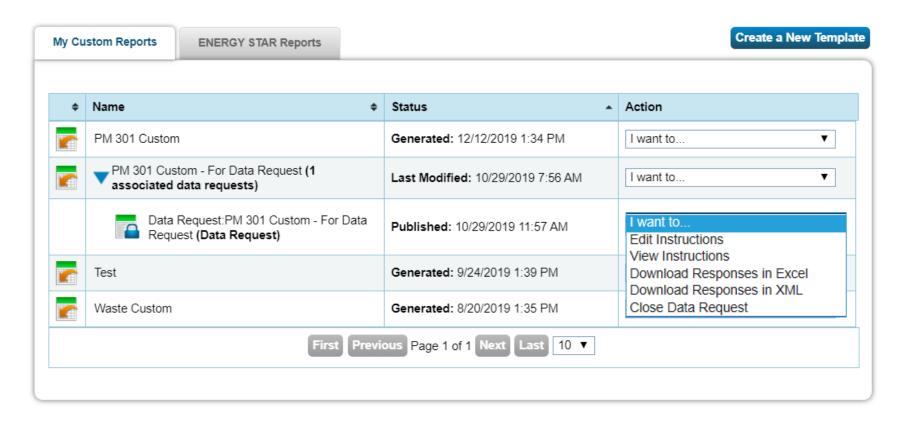

#### **Responding to Data Requests**

- For more information on responding to data requests, please reference www.energystar.gov/buildings/training for:
- Print resource titled: "How to Respond to Data Requests in Portfolio Manager"
- 5 minute video titled: "How to Respond to a Data Request in Portfolio Manager"

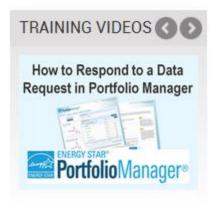

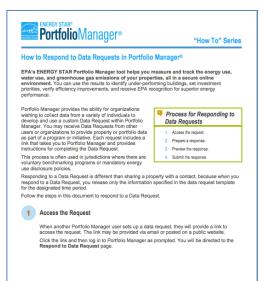

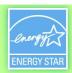

- 3. True or False: You can only generate reports in Portfolio Manager using the pre-defined templates.
  - a. True
  - b. False
- 4. If you need access to specific data points from properties outside your organization, which of the following is the best approach to obtain this information?
  - a. Have other Portfolio Managers share their property records with you
  - b. Initiate a Portfolio Manager Data Request
  - c. Have other Portfolio Managers transfer their property records to you

- 3. True or False: You can only generate reports in Portfolio Manager using the pre-defined templates.
  - a. True
  - b. False

You can create custom reporting templates on the "Reporting" tab.

- 4. If you need access to specific data points from properties outside your organization, which of the following is the best approach to obtain this information?
  - a. Have other Portfolio Managers share their property records with you
  - b. Initiate a Portfolio Manager Data Request
  - c. Have other Portfolio Managers transfer their property records to you

Sharing and transferring property records will give you, at a minimum, readaccess to the entire property. If you only need specific data points or metrics for your reporting, it is best to initiate a Data Request.

#### **How To**

- Update data using spreadsheet upload feature
- Set baseline, goals, and targets to plan energy improvements
- Create custom reporting templates
- Use the Sustainable Buildings Checklist

# What is the Sustainable Buildings Checklist?

- United States Federal High Performance Sustainable Buildings Checklist (Guiding Principles Checklist) now available to all property types
- Assist owners/managers with evaluating sustainability in existing buildings
- Encouraged for all properties; used by U.S. Federal buildings to comply with requirements

#### **Use the Sustainable Buildings Checklist to:**

- Conduct initial and final building walkthrough assessments
- Track and easily view progress on each guiding principle
- Upload compliance documents to the repository for record keeping
- Create a portfolio-wide sustainability roll-up report
- Review up-to-date energy and water metrics generated by Portfolio Manager

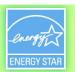

# **Access the Sustainable Buildings Checklist**

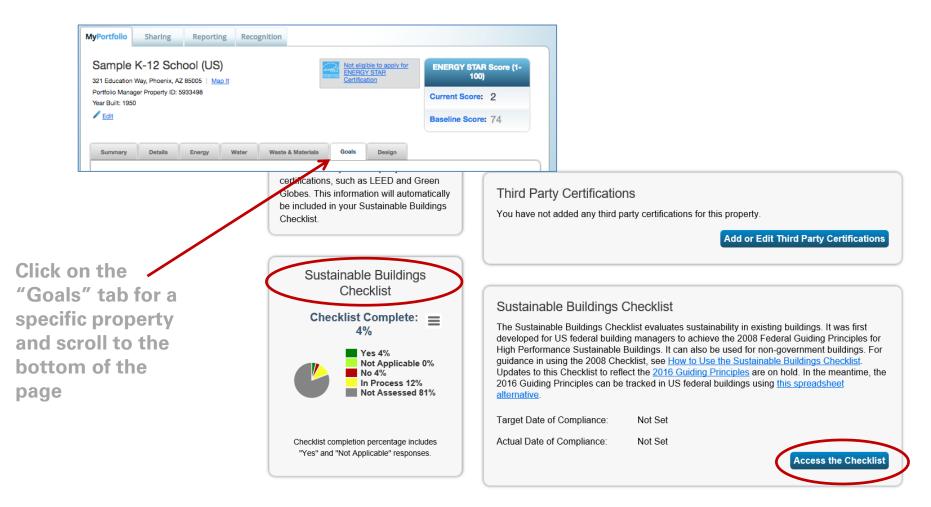

## Start the Sustainable Buildings Checklist

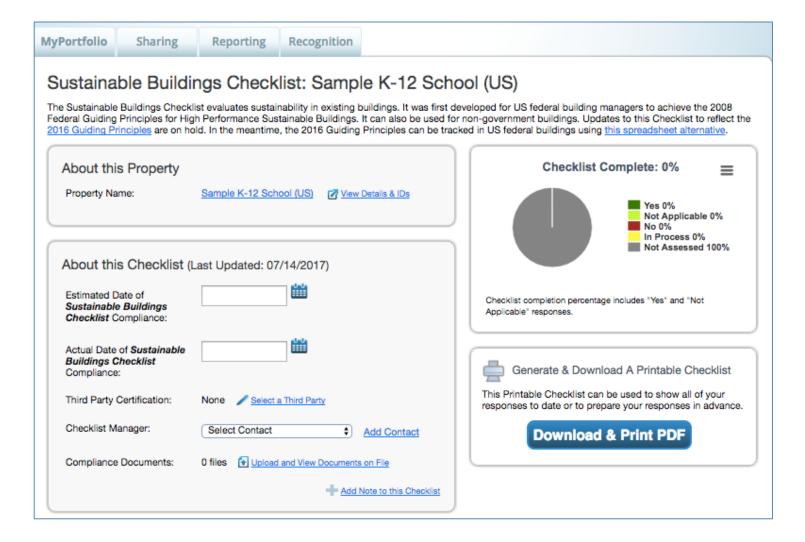

# **Complete Checklist Step by Step**

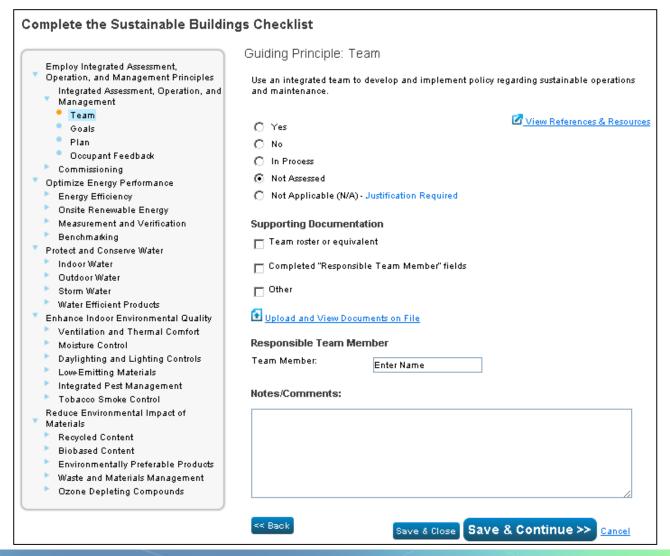

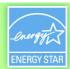

- 5. True or False: Using the Sustainable Buildings Checklist in Portfolio Manager is not required in order to obtain ENERGY STAR Certification for a property.
  - a. True
  - b. False

- 5. True or False: Using the Sustainable Buildings Checklist in Portfolio Manager is not required in order to obtain ENERGY STAR Certification for a property.
  - a. True
  - b. False

You **do not** need to use the Sustainable Buildings Checklist to obtain ENERGY STAR Certification. However, it can be a valuable tool to evaluate your building's sustainability.

#### Recap

- In this training, we learned how to:
  - Update data using the spreadsheet upload feature
  - Set baseline, goals, and targets to plan energy improvements
  - Create custom reporting templates
  - Use the Sustainable Buildings Checklist

# **Extra Help**

- Visit: <a href="http://www.energystar.gov/buildingshelp">http://www.energystar.gov/buildingshelp</a>
- Additional Portfolio Manager training resources available at: www.energystar.gov/buildings/training
  - Step-by-step documents (PDF)
  - Recorded webinars and short training videos
- Register for regular webinars at: http://esbuildings.webex.com
- Portfolio Manager Technical Reference Series:
   <a href="http://www.energystar.gov/index.cfm?c=evaluate\_performance.bus\_portfoliomanager\_model\_tech\_desc">http://www.energystar.gov/index.cfm?c=evaluate\_performance.bus\_portfoliomanager\_model\_tech\_desc</a>

# Thank you for attending! Questions?

## Slides will be sent to all webinar registrants after today's session

If you have any questions on Portfolio Manager or the ENERGY STAR program, contact us at: <a href="https://www.energystar.gov/BuildingsHelp">www.energystar.gov/BuildingsHelp</a>

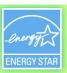